#### **クロザリル患者モニタリングサービスにご登録された医療関係者のための情報誌**

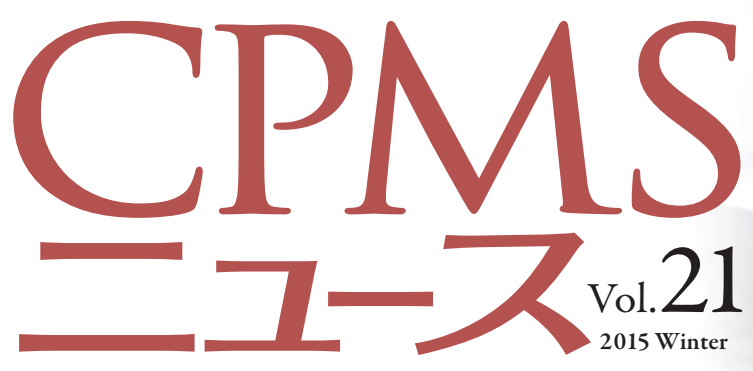

発行:ノバルティス ファーマ株式会社 CPMSセンター

宇登呂港東防波堤灯台(北海道斜里町) Photo : Masako Furuya

CONTENTS

お知らせ:CPMSセンターの新住所(変わりました!) 特集:CPMSセンターへのお問い合わせ 異動に伴うCPMS登録変更要請書の提出のお願い

**センターインフォメーション** *クロザル適正使用委員会 事務局インフォメーション* 「様式7(CPMS登録要請及び誓約書)」を1種類に統合しました **ご注意ください** CPMS規定違反例

**センターインフォメーション**

# **お知らせ:CPMSセンターの新住所**

 CPMSセンターの連絡先が2015年1月26日付で変更になりました。お問い合わせ先のフリーダイヤルに変更はありませんが、 Fax番号及び住所が変更になっておりますのでご注意ください。また、Fax番号を登録してご利用いただいている場合は、速や かに新しいFax番号への変更をお願いします。

# **新住所**

〒105-6333 東京都港区虎ノ門1丁目23番1号 虎ノ門ヒルズ森タワー

Fax:**03-6257-3624(変わりました!)**

フリーダイヤル:0120-977-327

メールアドレス:cpms.japan@novartis.com

# **特集:CPMSセンターへのお問い合わせ事例集**

これまでCPMSセンターにお問い合わせいただいた事例の特集をいたします。ご活用をお願いします。

- ◆CPMSチェックリストの活用法
- ◆ 報告遅延
- ◆ 血糖値報告のポイント
- ◆プロトコールAの数値に回復したのにeCPMS上では検査頻度にプロトコールCと表示される
- ◆投薬中止・休薬
- ◆Webページの有効期限が切れている
- ◆ eCPMSにアクセスできない(キャッシュの削除方法など)
- ◆ URL一覧

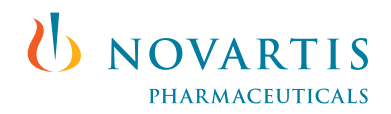

# CPMSチェックリストの活用法

 新規患者登録・投与開始・転院時など、eCPMS入力項目に関するチェックリストを活用して、事前に準備することをお勧め いたします。eCPMSの入力がスムーズになりますので、是非ご活用ください。

## **【チェックリストの入手方法】**

 CPMSセンターWeb site「CPMSサポート資材」から「CPMSチェックリスト(患者登録・投与開始・転院用)」をクリックする リンク:<https://secure.novartis.co.jp/info/cpms/material.html#checklist>

■ 新規に患者登録·投与を開始するとき ⇒ [クリック](https://secure.novartis.co.jp/info/cpms/data/cpms_checklist01.pdf)

■ 転院を行うとき(転院元医療機関用) ⇒ [クリック](https://secure.novartis.co.jp/info/cpms/data/cpms_checklist02.pdf)

■転院先で患者登録・投与を開始するとき(転院先医療機関用) ⇒ [クリック](https://secure.novartis.co.jp/info/cpms/data/cpms_checklist03.pdf)

■すべてのチェックリストを一括ダウンロード ⇒ [クリック](https://secure.novartis.co.jp/info/cpms/data/cpms_checklist04.pdf)

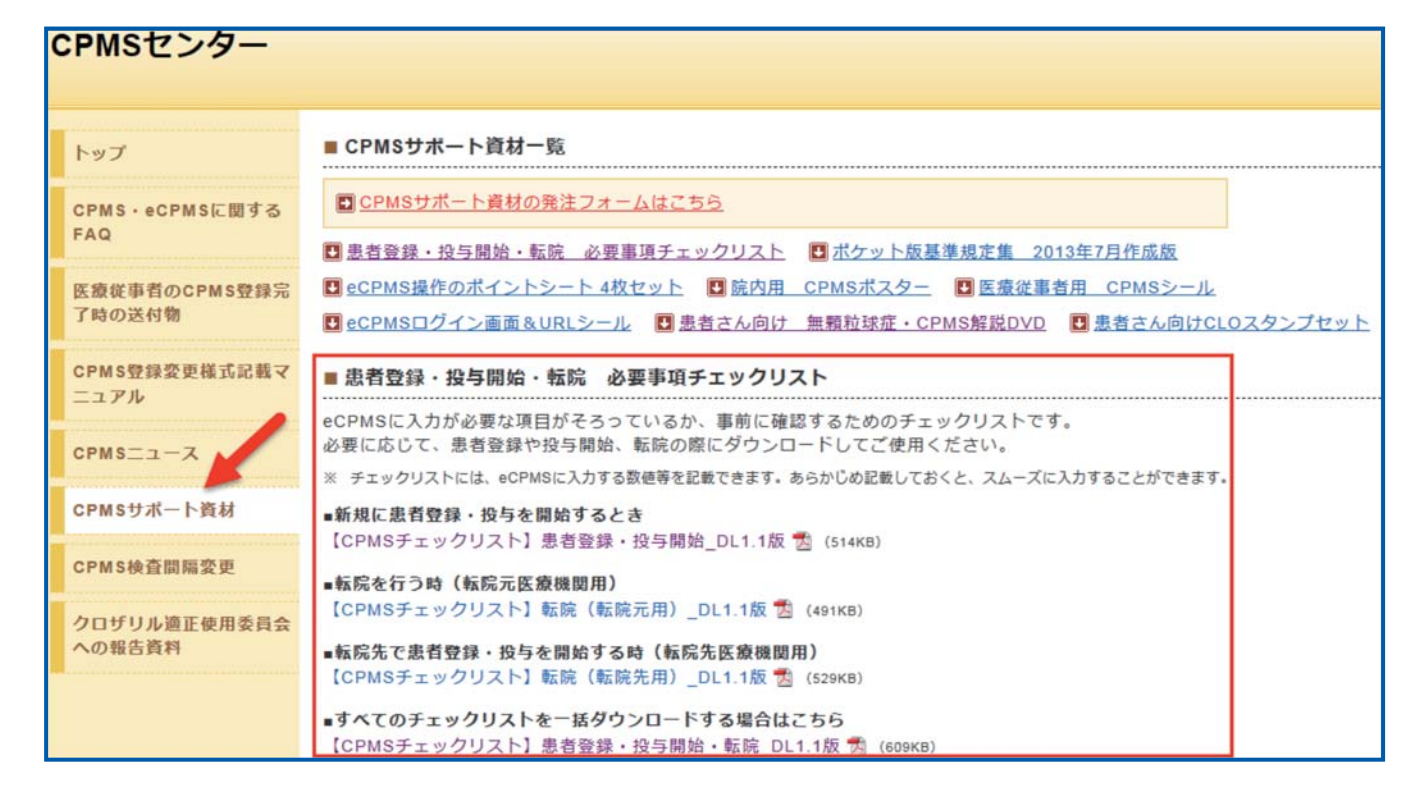

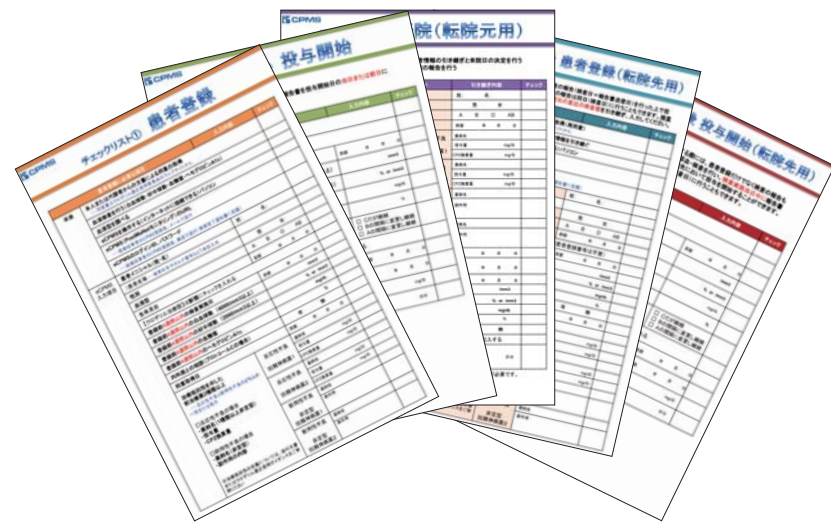

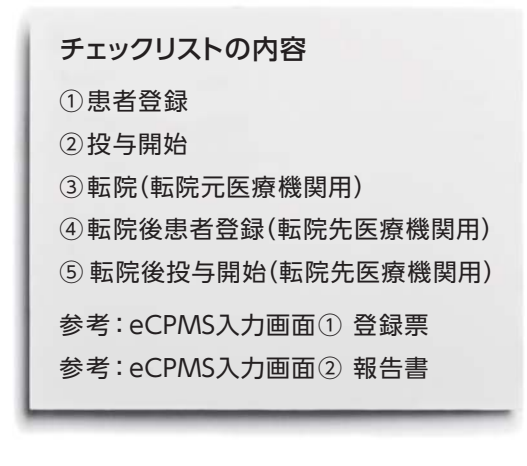

## 報告遅延

 CPMS規定では、『採血日=検査実施日=報告日(当日24時まで)』が原則です。「次回検査期限」内であっても、採血日(検査 実施日)当日中の報告でない場合は、報告遅延による規定違反になります。eCPMSによる報告は、採血日(検査実施日)当日中に、 「一次承認」、「二次承認」を行い送信することが必要です。

 また、CPMS規定による検査以外にイレギュラーに行った場合の血液検査結果については、特に報告は必須ではありません。 ただし、送信する場合は「検査実施日当日中」にお願い致します。

 CPMSセンターでは、報告期日内に報告書の送信が確認されなかった場合、期日の翌日(午後)にお電話にてご報告のお願い をしております。

 報告遅延の主な原因は、「一次承認」は完了しているが「二次承認」が未完了のため報告書の送信が行われていないことです。 一次承認後は、速やかに「二次承認」をいただき報告書遅延を防ぐよう、一次承認者から二次承認者へのお声かけをお願い します。

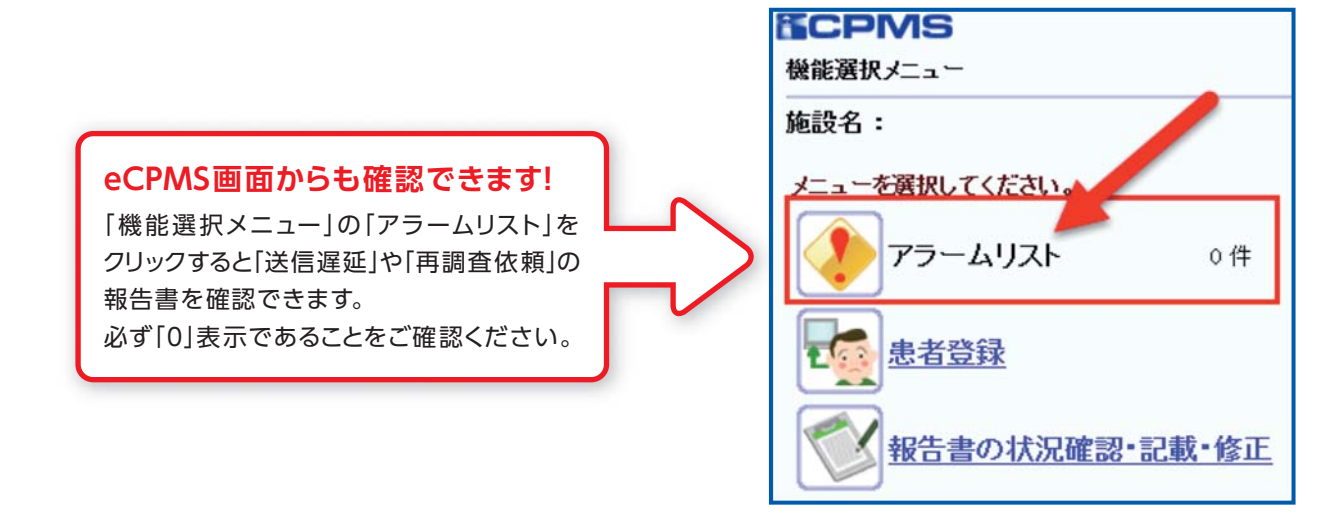

#### 血糖値報告のポイント

# **【ポイント1】**

 プロトコールAは投与開始後「4週間後、12週間後、以降12週間ごと」に測定することになっています。この検査頻度は、 プロトコールB又はCからプロトコールAに変更した場合(検査値の回復による変更及び内科医との相談による変更)にも適応 されます。投与開始(又は、プロトコールの変更)4週間後、12週間後は固定日となっており、いずれも7日前までを許容範囲と しています。それ以前に検査を行った場合は、次回検査予定日は更新されないのでご注意ください。

### **【ポイント2】**

検査結果によるプロトコールの自動変更

**A ⇒ B ⇒ C(悪化):血糖値とHbA1cのどちらか一方が悪化した場合に変更される B ⇒ A(回復):血糖値とHbA1cの両方が回復した場合に変更される**

# プロトコールAの数値に回復したのにeCPMS上では検査頻度にプロトコールCと表示される

 糖尿病は様々な経過をたどり、治療の有無を含めて検査値だけでは判断することが困難な疾患です。規制当局との協議の 中で、顆粒球減少症と異なりコントロールが可能な疾患でもあり、検査値だけによる中止基準を設定することは必要ないと判断 されました。一方で、急激な悪化によるケトアシドーシスを防ぐために、一度プロトコールCになった場合は検査値が回復しても 「注意喚起」のためCの表記は変更しないことになりました。治療によってコントロールされて数値上は正常になることがあり ますが、一時的な場合もあり判断しにくいため、検査間隔の決定は内科医との相談が必要となっています。

#### <eCPMS操作上の注意点>

 プロトコールCになった場合、以降の血糖・HbA1c検査報告時には毎回「内科医と相談」にチェックを入れる必要があります。 検査頻度を変更される場合、1度「プロトコールA・Bの間隔に変更」にチェックを入れても、変更が自動的に継続されるわけでは なく、次回以降の報告書には反映されません。なお、他のプロトコールからAに変更した場合、次回検査予定日は、その時点から 12週間後とはなりませんのでご注意ください。プロトコールAに変更した日から、4週間後、12週間後、以降12週間ごとの間隔 になります。これは初回投与時のプロトコールAの患者さまと同じです。

#### 投与中止・休薬

 投与中止は、「血液検査の結果」投与中止基準(レッド)でありクロザリルの投与が中止になる場合と「血液検査の結果以外 の理由」で中断したい場合で、4週間以上投与する予定がない場合も同じく「中止」になります。

 休薬とは「血液検査の結果以外の理由」で中断したい場合で、4週間以内に再投与する予定又は可能性がある場合が「休薬」 に該当します。

※クロザリルの投与を中止したり休薬する場合も、CPMS規定に準じた血液検査を実施する必要があります(詳細は[、FAQを](https://secure.novartis.co.jp/info/cpms/a010.html)参照ください)。

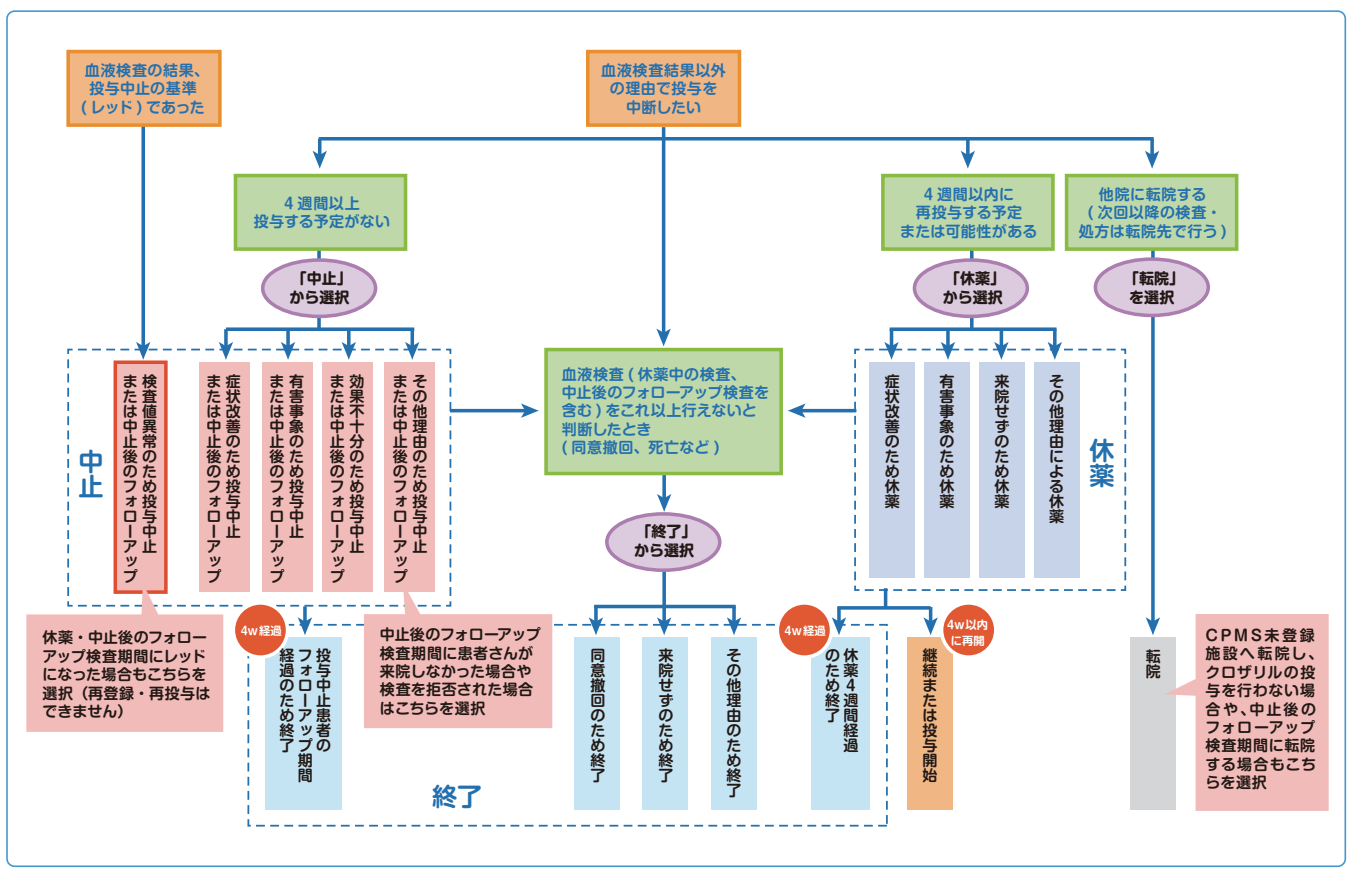

※本資料[はこちら](https://secure.novartis.co.jp/info/cpms/material.html#pointsheet)から入手していただけます

# Webページの有効期限が切れている

 eCPMSへのアクセス後は、ブラウザ機能の「戻る(←)」・「進む(→)」・「更新(再読込み:F5)」を使用すると「ページが表示 できません。」画面になり、再ログインが必要になります。入力途中の情報はサーバーに自動保存されず、再入力が必要になり ますのでご注意ください。

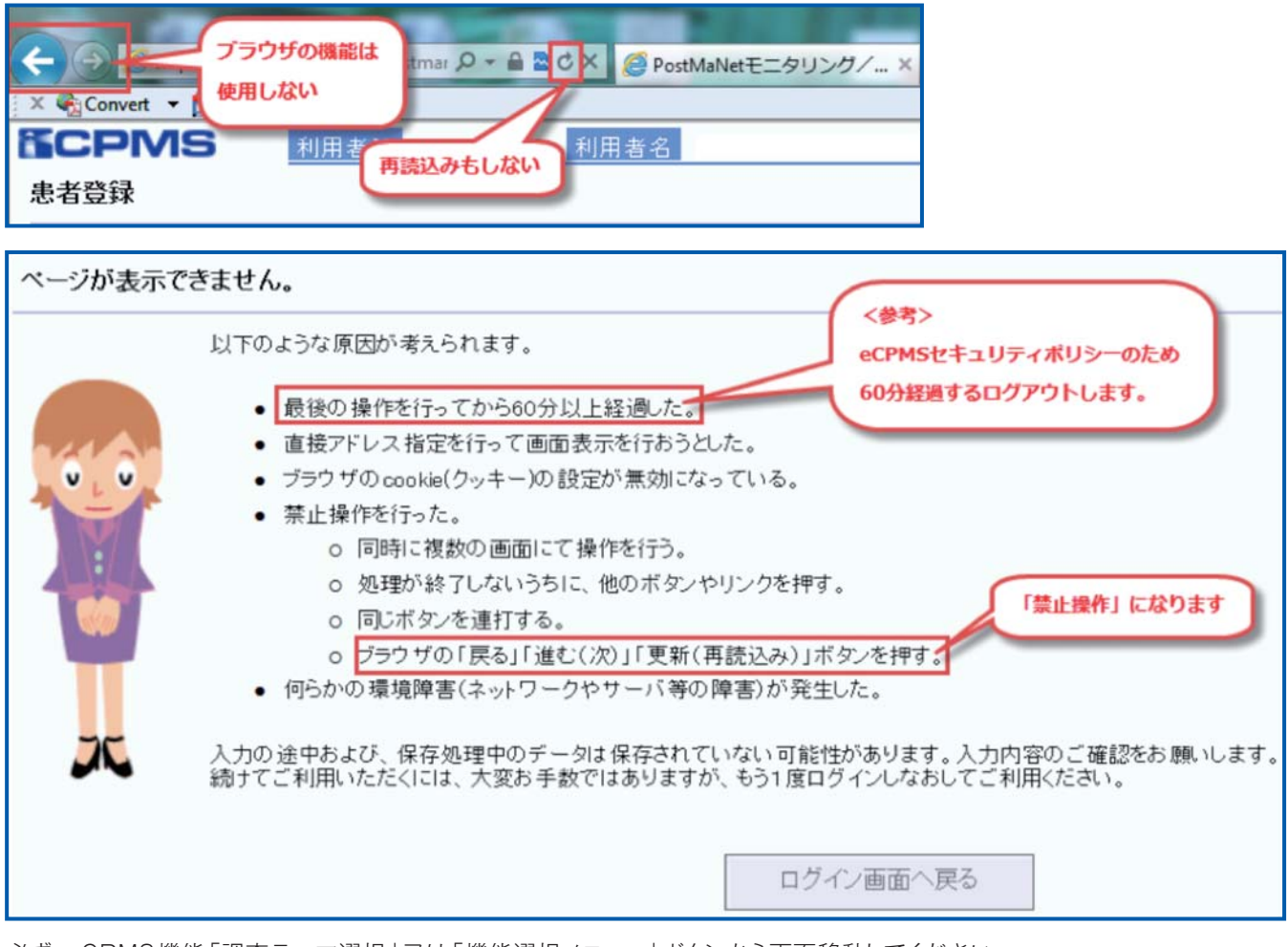

必ず、eCPMS機能「調査テーマ選択」又は「機能選択メニュー」ボタンから画面移動してください。

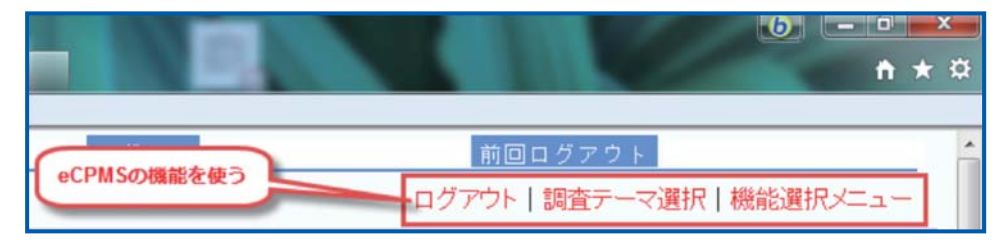

# eCPMSにアクセスできない(キャッシュの削除方法など)

eCPMSにアクセスできない主な原因をご紹介いたします。

#### **①PostMaNet違い**

製造販売後調査データ収集システムと間違えてアクセスする

<モニタリングサービス>

URL: https://m3.perceive-edc.jp/postmanetm/

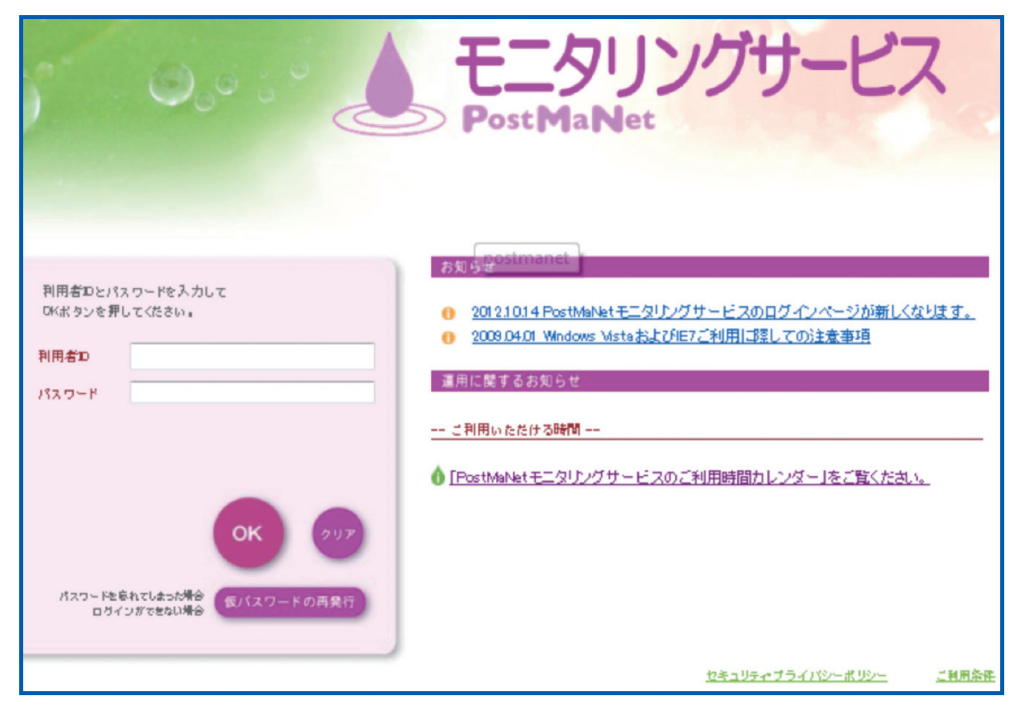

### **②ブラウザのキャッシュが原因**

 キャッシュとは、Web siteを閲覧するときに使用するInternet ExplorerやFirefoxなど多くのブラウザにある機能です。 Webページにアクセスした時に、アクセスしたページのデータ(HTML、JS、CSS、画像ファイルなど)をPC内に保管する 機能で、PC内の時計がサーバーの時計より進んでいる場合に起こる現象です。このブラウザキャッシュの影響でeCPMSに アクセスできなくなる場合があります。

#### <対応>

「Ctrl+F5」を押して画面が更新されるか確認する(画面上の矢印で示した[最新の情報に更新]をクリックする)

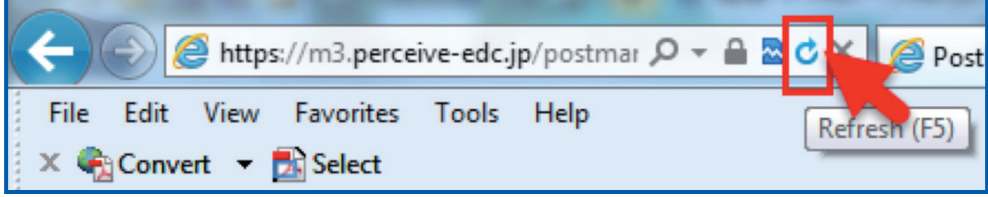

#### <キャッシュの削除方法>

 削除方法はブラウザごとに異なります。一括で削除する方法と該当キャッシュのみ削除する方法があります。削除時はご注意 ください。

#### ● Windows版 Internet Explorer 7·8·9

- 1.[ツール]メニューから[インターネットオプション]を選択し、[閲覧の履歴]欄の[削除]をクリックする
- 2.[インターネット一時ファイル]にチェックを入れて[削除]をクリックする

#### ● Windows版 Firefox 3.6

1.[ツール]メニューから[最近の履歴を削除]を選択する

2.履歴の期間で[すべての履歴]を選択し、消去する項目で[キャッシュ]にチェックを入れて、[今すぐ消去]をクリックする

#### ● Mac OS X版 Safari

[Safari]メニューから[キャッシュを空にする]を選択する

#### ● Google Chrome

1.ツールバーのレンチアイコンをクリックして[ツール]→[閲覧履歴を消去]を選択する

2.[キャッシュ]にチェックを入れて[閲覧履歴データを消去する]をクリックする

<参考>eCPMSの障害時の対応について

 CPMSセンターでは、eCPMSにはアクセスできるが送信ボタンを押しても送信できないなどのシステム障害の場合は以下の 対応をさせていただきます。

①eCPMS「お知らせ」にシステム不具合情報(解消時も含む)並びに対応方法を掲載します

 ②必要に応じて、検査期限となっている報告書がある医療機関(コーディネート業務担当の代表者)に電話による連絡を 行います。医療機関内での情報共有をお願いします

 システム障害により血液検査の報告が行えない場合は、医療機関内において紙ベースで運用し、一次承認者並びに二次 承認者による検査値の確認後、払い出しまで行ってください。報告書については、障害の回復後に入力し、一次承認・二次承認 を行い送信してください。

 また、医療機関のインターネット環境などに障害が発生した場合は、CPMSセンター(0120-977-327)にご連絡ください。 検査期限前にご連絡いただいた場合は、規定違反の取消を行います。

# URL一覧

Web siteのURL一覧です。ご活用ください。また、ブラウザの「お気に入り」に登録すると簡単に閲覧ができます。

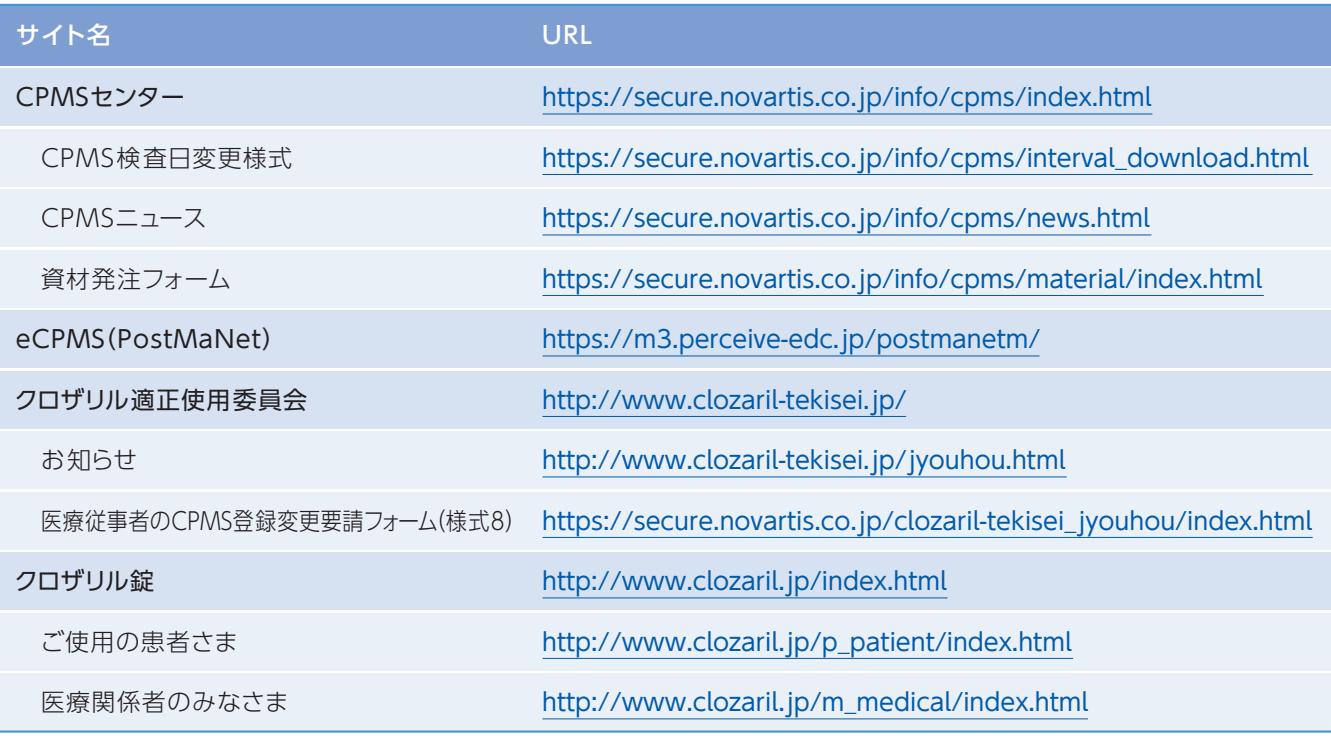

※掲載されているPDF様式は直接文字入力が可能です

<「お気に入り」とは?>

 よく閲覧するページのアドレス(URL)を記録しておく機能です。「ブックマーク」と呼ぶこともあります。登録することで、 「お気に入り」の一覧から簡単にページを表示できます。閲覧するたびにURLを入力したり、検索キーワードを入力して探す という手間が省け大変便利な機能です。

<登録方法>※Internet Explorer 9の場合

- 1. Internet Explorerを起動し、「お気に入り」に登録したいページを表示する ※例として、CPMSセンターページを登録する URL:<https://secure.novartis.co.jp/info/cpms/index.html>
- 2.画面右上の[お気に入り]ボタンをクリックする

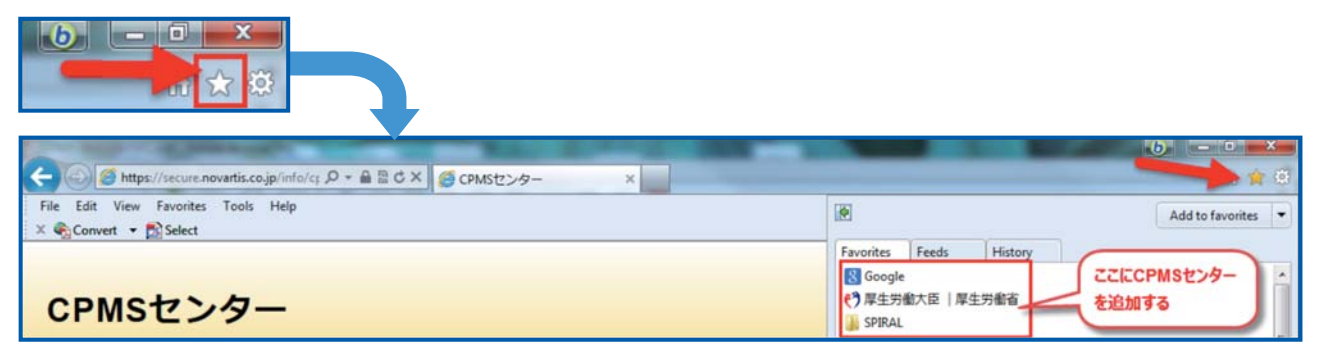

3.[お気に入りに追加]をクリックする

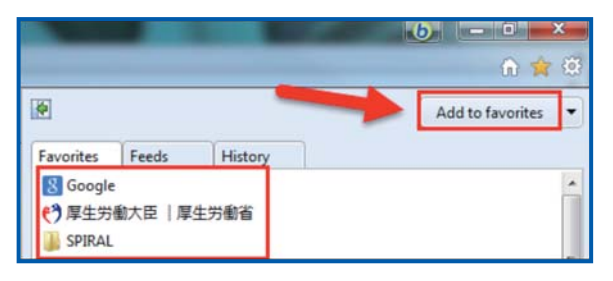

 4.[名前]欄には自動で名前が入るが、変更する場合は登録名を入力して[追加]ボタンをクリックする ※[名前]欄には、通常、そのページの作成者が指定したページタイトルが表示されている

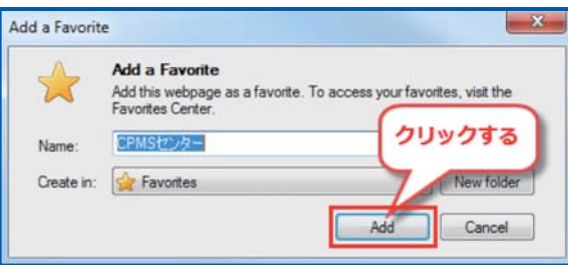

 5.画面右上の[お気に入り]ボタンをクリックすると、お気に入りの一覧が表示される ※一覧の中に登録したページが表示され、次回からはお気に入りに表示された登録名をクリックするだけで、すぐに閲覧できる

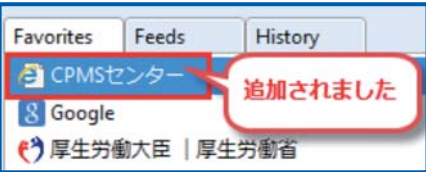

# **異動に伴うCPMS登録変更要請書の提出のお願い**

 2015年の春を迎えるにあたり、登録医療従事者の皆様におかれましては異動の時期にもなるかと思います。CPMSセンター からのいつものお願いになりますが、CPMS登録医療従事者の登録情報に変更が生じた場合は、速やかに『医療従事者の CPMS登録変更要請書(様式8)』をクロザリル適正使用委員会に提出し、登録情報の更新をお願いします。

#### 他の医療機関に異動になった場合

■ 直ちに登録取り消しの手続きをお願いします

- <異動先が登録医療機関の場合>必要な様式:「様式7(登録要請及び誓約書)」と「様式8」
	- 医療従事者ご本人の登録変更要請をお願いします
- <異動先が登録医療機関でない場合>必要な様式:「様式8」
	- 医療従事者ご本人の登録は取消になります

ただし、医療機関がCPMS登録要件を満たした場合に、医療従事者として再登録を希望する際は、様式7及び8のご提出 をお願いします。また、再登録にあたりクロザリル講習会の再受講は必要ありません。

#### <メールアドレスが変更になった場合>必要な様式:「様式8」

メールアドレスはCPMSの登録情報であり、CPMSセンターからの緊急対応時に使用いたします。そのためメールアドレス が変更になった場合は、速やかに「連絡が可能なメールアドレス」への変更要請をお願いします。 ※ガラパゴス携帯のメールアドレスは登録できません

 異動・退職・長期休暇(産休など)となってもご本人様からの提出がない場合は、代理の方に提出のご協力をいただくことになり ますので、事前に対応していただきますようご理解とご協力をお願いします。

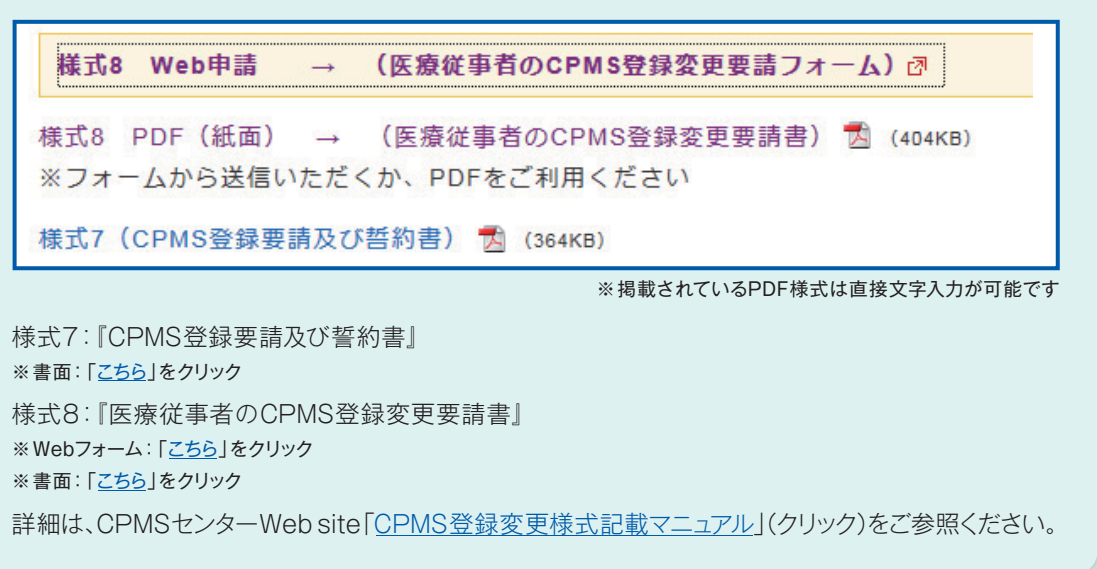

# **クロザリル適正使用委員会 事務局インフォメーション ⑯**

# 「**様式7**(**CPMS登録要請及び誓約書**)」**を1種類に統合しました!!**

これまで、医療従事者の方々からも、「記入項目や確認内容に重複がある」、「適切な様式の選択、記入及び提出 に手間がかかる」などのご指摘をいただいておりました。

 そこで、今回は、種類が多く内容が重複している5つの様式(様式1、2、7、10、16)について、第24回クロザリル 適正使用委員会(2014年12月25日開催)での承認を得て、統合と合理化を行いました。

 その中から、CPMS登録医療従事者の方々が、登録役割を変更する場合(例えば、コーディネート業務担当者 から登録医師への変更、クロザリル管理薬剤師から兼任への変更等)、あるいは、別のCPMS登録医療機関で 再登録する場合などに提出いただく「様式7(CPMS登録要請及び誓約書)」の改訂についてお伝えします。

## **様式7の主な改訂点**

- ①登録する役割と誓約事項にチェック欄を設けることで、登録する 役割ごとに4種類に分かれていた様式7を統合して1種類に しました。
- ②様式7の誓約事項に、「12」、「13」として下記2文が追加されま した。その結果、新しい様式7を提出した登録医療従事者は、 その後、登録する役割や所属するCPMS登録医療機関の変更・ 追加によって「様式8(医療従事者のCPMS登録変更要請書)」 を提出する場合に、「様式7」の再提出が不要になりました。
	- 12.登録承認後に変更申請を行い医療従事者としての役割を変更 した場合は,変更した役割に基づき適用される上述の事項を誓約 することに同意すること
	- 13.登録承認後に変更申請を行い所属医療機関を変更した場合は, 変更後の医療機関においても上述の事項を誓約することに同意 すること

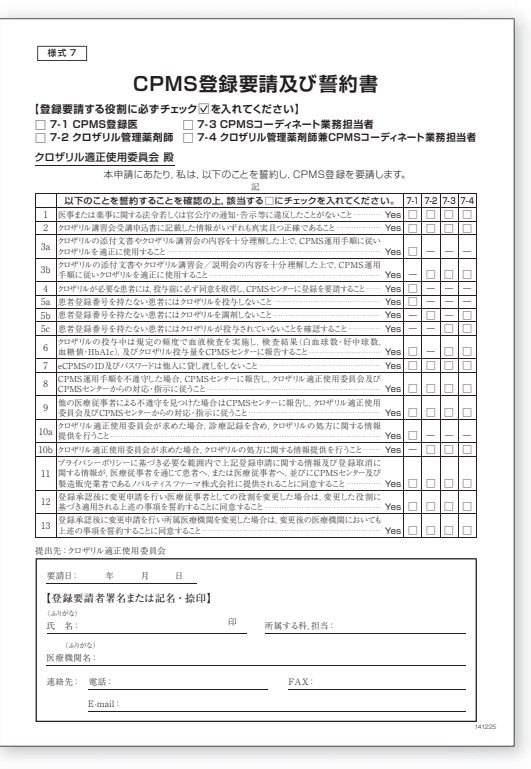

 また、上記の様式7、様式8のPDF版は、 直接文字入力ができるようになっています。

**ただし、各様式の氏名記載欄に、「署名 または記名/捺印」とある場合、PDF版へ 氏名を直接入力した際は、必ず捺印が必要 となりますのでご注意ください。**

 様式7、様式8のPDF版は、eCPMSの 「機能選択メニュー」画面からアクセス可能 な「クロザリル適正使用委員会からのお知 らせ」からダウンロードすることができます。

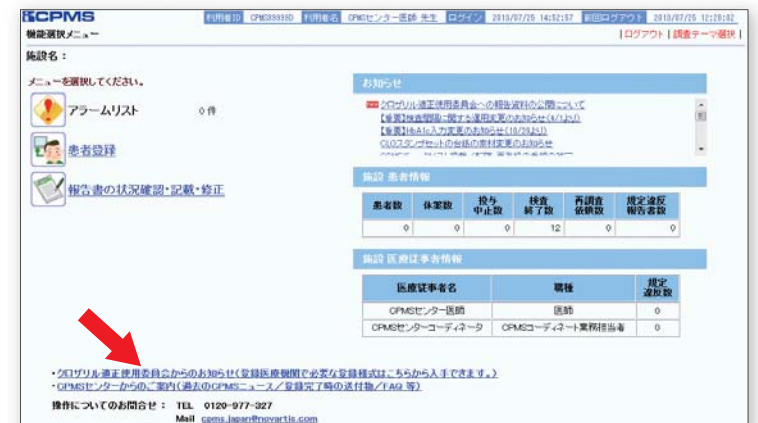

本件をはじめ、クロザリル適正使用委員会事務局へのご質問・お問い合わせにつきましては、 お手数ですが、委員会Web siteの「お問い合わせ」よりお願いいたします。 **<http://www.clozaril-tekisei.jp/>**

# **ご注意ください**-CPMS規定違反例−

 2015年1月1日から2015年1月31日までに報告があった事例を紹介させていただきます。 ※クロザリル適正使用委員会との協議により、これまで累積数にて報告してきたCPMS違反数について、2014年から単年度ごとの報告とすることになりました。

#### **登 録 数**

登録医療機関:314施設 登録患者:3,070人

#### **CPMS規定違反例**

【その他:0件】

規定の間隔以内に検査を実施しなかった。

【報告遅延:16件】

【検査未実施:3件】

検査は実施していたが報告が遅れてしまった。

【血糖モニタリングの警告:0件】血糖・HbA1c未実施。

# **報告遅延を防ぐために**

採血を行い、採血日当日の血液検査結果は、当日中(24時まで)にeCPMSで報告書を作成し送信してください。規定どおり の検査間隔で検査を行っていても、検査実施日より後の日に報告を行った場合は、規定違反となりますのでご注意ください。

- ■採血日=検査実施日=報告書送信日 となるようにしてください。
- 処方を検査実施日より後の日に行う場合も、血液検査結果は検査実施日当日中に報告書に入力し送信してください。
- 次回検査期限より前に検査を行った場合も、検査実施日当日中に報告書を送信してください。

 CPMS規定による検査以外にイレギュラーに検査を行った場合の報告については、特に必須ではありませんが、送信する場合は 検査実施日当日中にお願いします。

■ 初回報告書のみ、投与開始日の10日前までの検査結果を使用することができます。

### eCPMSによる報告は、処方ごとではなく規定の検査ごとに行ってください。

- 検査実施日ではない日にクロザリルの増量を行うなど処方に変更があった場合は、eCPMSで報告する必要はありません。
- 今回の検査実施日から次回検査予定日までの間に処方変更の予定がある場合、処方欄の「今回の投与量」には、初日の用量を ご入力ください。
- ■中止(血液検査結果以外の理由)・休薬後も、4週間はそれまでの検査間隔で、フォローアップ検査と報告が必要です。

 クロザリル適正使用委員会との協議により、注意喚起のためにeCPMSに表示されるCPMS規定違反数の表示時期を変えることになり ました。表示が消えても違反数にはカウントされ、厚生労働省などの規制当局やクロザリル適正使用委員会への報告対象となります。 患者さんの安全性確保のため、引き続きCPMS規定の遵守をよろしくお願いいたします。

# **CPMSサポート資材の発注・ご意見・ご要望を受け付けています**

**【発注方法】**Webフォーム及びメールから発注いただけます

※Webフォーム:[「こちら」](https://secure.novartis.co.jp/info/cpms/material/index.html)をクリック(詳細は[CPMSニュースVol.19、](https://secure.novartis.co.jp/info/cpms/data/cpmsnews_vol.19.pdf)P5をご参照ください)。

※メール:「医療機関名・所属科名・氏名・希望の資材名・部数」を記載しcpms.japan@novartis.comに送付

**【資材一覧】**[「こちら」](https://secure.novartis.co.jp/info/cpms/support.html)をクリック(CPMSセンターWeb site「CPMSサポート資材」をご参照ください)

**【ご意見やご要望】**CPMSセンターにメールでお送りください

**【資材のご紹介】**eCPMS操作のポイントシート 4枚セット

CPMSセンターへのお問い合わせの多い「eCPMSの操作方法・手順」のポイントをまとめたシートです。

 プラスチック素材で、パンチで穴を空けて紐を通してeCPMSをお使いのパソコン近くに吊してご利用いただけます。 通常4枚セットでお送りいたしますが、ご希望のシート(Ⅰ~Ⅳ)のみのご要望も承ります。どうぞご活用ください。

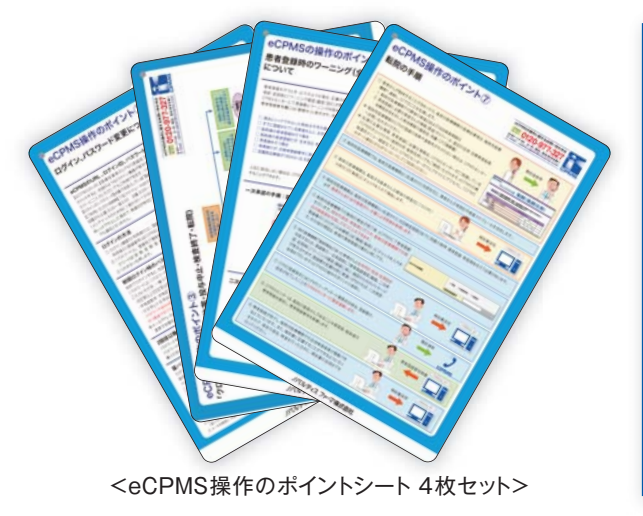

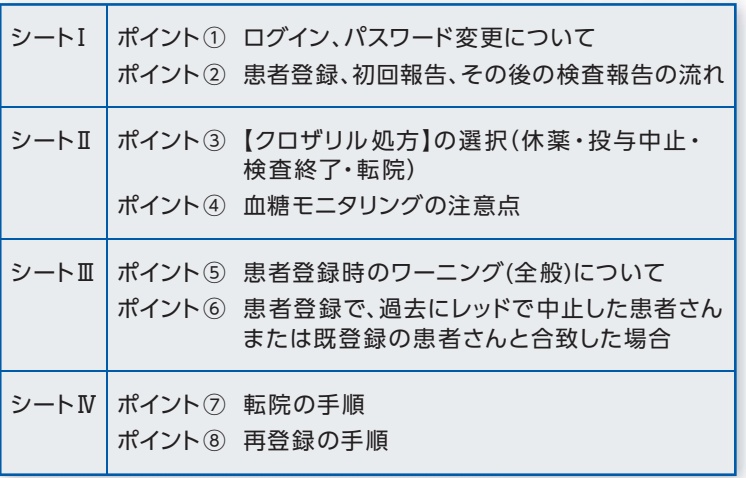

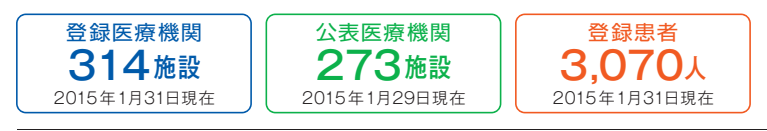

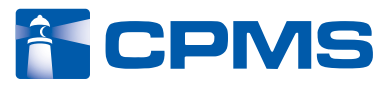

内容を正確に把握し、回答および対応の質の維持・向上のため通話を録音させていただいています。 CPMSセンター 〒105-6333 東京都港区虎ノ門1-23-1 虎ノ門ヒルズ森タワー お問い合わせ先 0120-977-327 (9:00~17:45 ±・日、祝日、当社休日を除く) eCPMS<https://m3.perceive-edc.jp/postmanetm/> (PostMaNetモニタリングサービス)

CLO025JG(N021) 2015年2月作成